# УДК 004

ż

#### **Создание калькулятора при помощи конструктора приложений kodular**

*Голубева Евгения Павловна Приамурский государственный университет имени Шолом-Алейхема Студент*

#### **Аннотация**

Цель данной статьи – создание приложения калькулятор для android. Для создания приложения был использован современный конструктор приложений Kodular, который позволяет пользователям создавать потрясающие приложения для Android без каких-либо специальных знаний в области программирования. В результате работы было создано приложение калькулятор.

**Ключевые слова:** Kodular, калькулятор, приложение.

## **Creating a calculator using the Kodular Application Designer**

*Golubeva Evgeniya Pavlovna Sholom-Aleichem Priamursky State University Student*

## **Abstract**

The purpose of this article is to create a calculator application for android. To create the application, a modern Modular application builder was used, which allows users to create amazing Android applications without any special programming knowledge. As a result of the work, a calculator application was created. **Keywords:** Kodular, calculator, application.

## **1 Введение**

## **1.1 Актуальность**

Kodular является бесплатным источником и позволяет каждому быть создателем, для этого не нужны знания java или кодирования. Создание приложения на Kodular похоже на решение блочной головоломки, в нем есть инновационные языковые (другими словами, блочные блоки).

Таким образом, чтобы создать приложение, все, что вам нужно сделать, это подключить правильные блоки, и если функция несовместима, то искать другой блок.

Kodular является быстрым и позволяет создавать приложения, готовые к работе. Он имеет простой и интуитивно понятный интерфейс и предлагает множество возможностей дизайна даже для сложных приложений. Не нужна консультация специалиста, чтобы сделать приложение на Kodular, но у него есть ряд ограничений.

#### **1.2 Обзор исследований**

Х. Витрионо, Д. Абдулла, Н. Ичсан использовали Kodular для разработки приложения присутствия учащихся на базе Android [1]. Описали создание математических приложений на базе android с использованием kodular в качестве учебного пособия М. Т. Хидаят, Й. Закария [2]. У.Холифа, Н. Имансари устроили тренинг по построению мобильных приложений с использованием codular для студентов [3]. Учет баскетбольного материала Codular для учителей младших классов средней школы описала Н. Н. Сарис, Н. А. Дауд, Н. А. Мухаммад, Н. Сунар [4]. С. Хасанудин поделалилась стратегией создания цифровых учебных материалов по раннему чтению для учащихся начальной школы с использованием Kodular [5].

#### **1.3 Цель исследования**

Цель исследования – разработка приложения калькулятор для ОС Android при помощи конструктора для созданий приложений Kodular.

#### **2 Материалы и методы**

Для создания приложения калькулятор использовался современный конструктор приложений Kodular, который позволяет создавать приложения для Android без каких-либо специальных знаний в области программирования.

#### **3 Результаты**

Для начала работы необходимо перейти на ссылку официального сайта Kodular [https://www.kodular.io/.](https://www.kodular.io/) Далее необходимо пройти регистрацию для того чтобы появился доступ к созданию приложений. На главной странице выбираем Create Apps!. Откроется страница проектов, и далее необходимо выбрать кнопку Create project.

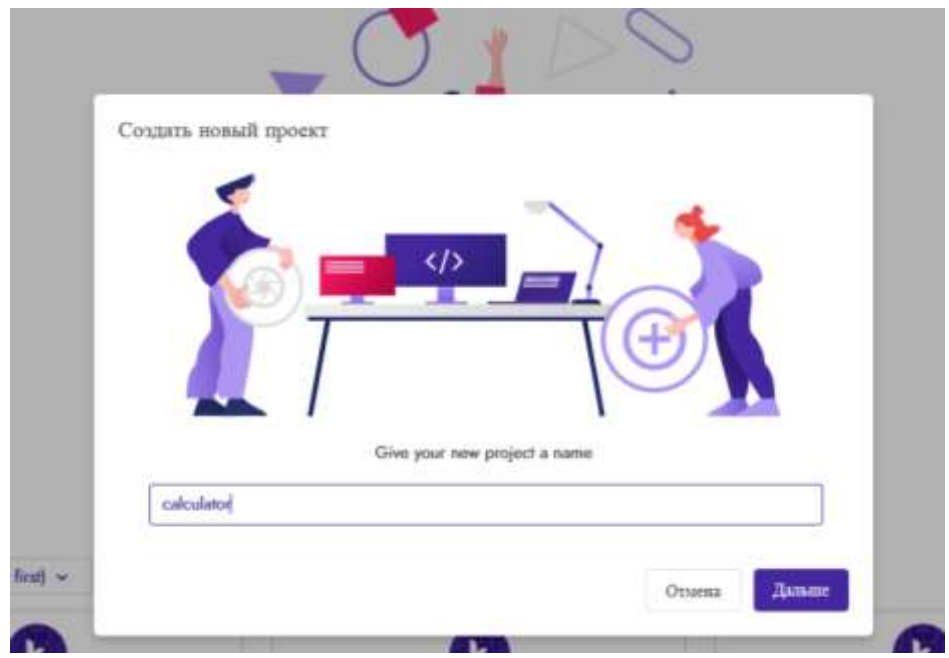

В появившимся окне вводим название проекта «Calculator».

Рис.1. Название проекта

Далее настраиваем конфигурацию проекта, вводим название приложения, выбираем версию Android. Также можно изменять данные настройки и в процессе создания приложения.

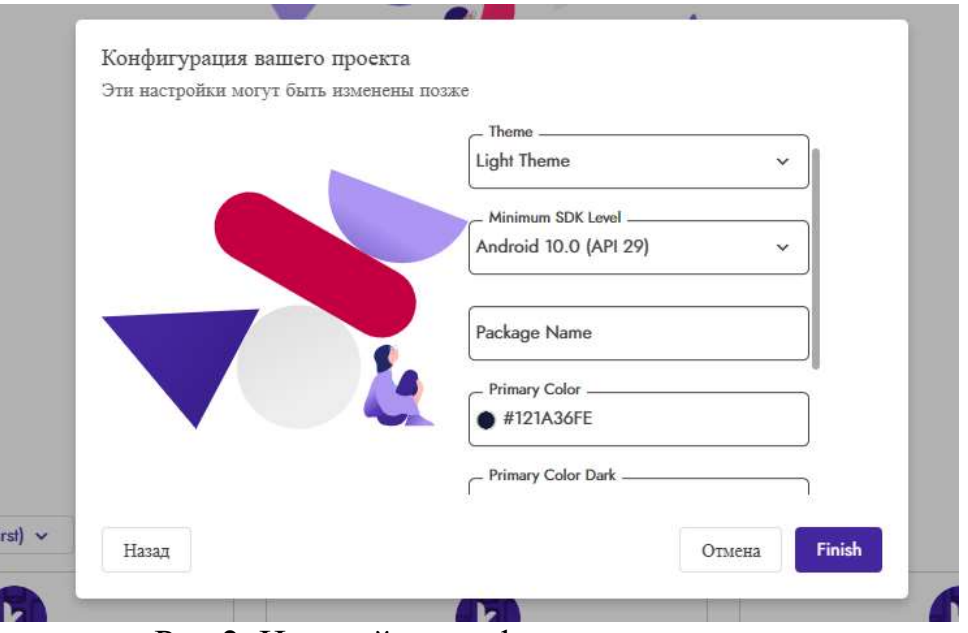

Рис.2. Настройка конфигурации проекта

Для создания проекта выбираем телефон для просмотра Samsung Galaxy Note 5.

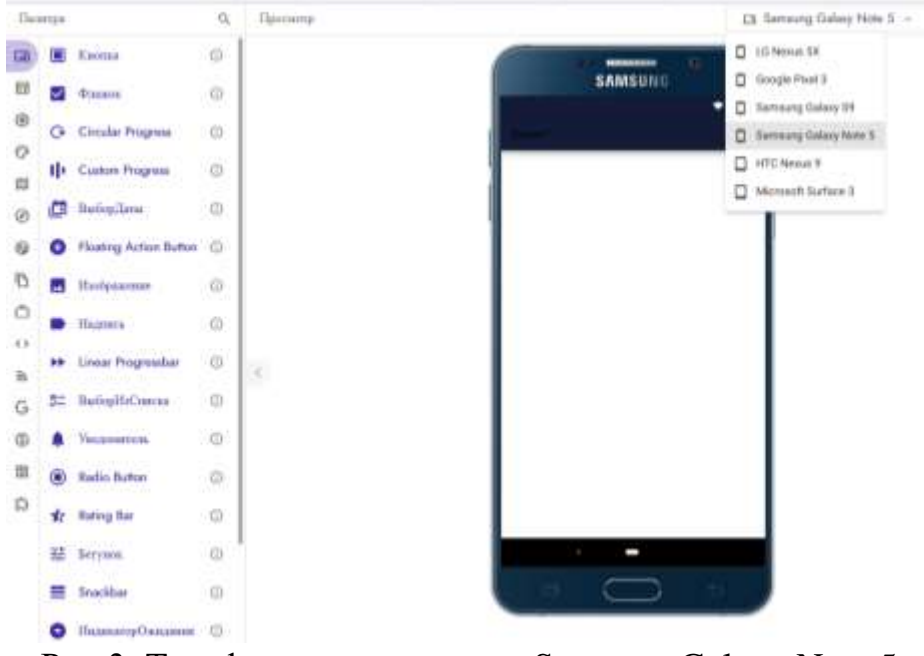

Рис.3. Телефон для просмотра Samsung Galaxy Note 5

Создаем главную страницу приложения. Для этого необходимо в правом окне «Screen1 Свойства» внести изменение (см.рис.4).

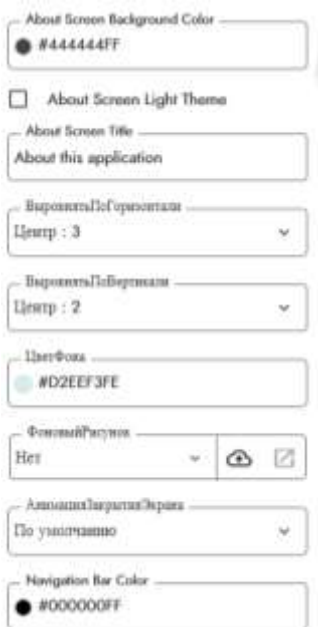

Рис.4. Свойства компонента «Screen1»

В палитре переходим в интерфейс пользователя, и переносим компонент «Кнопка» на экран, и вносим изменения на правой панели «Кнопка1 Свойства» (см.рис.5).

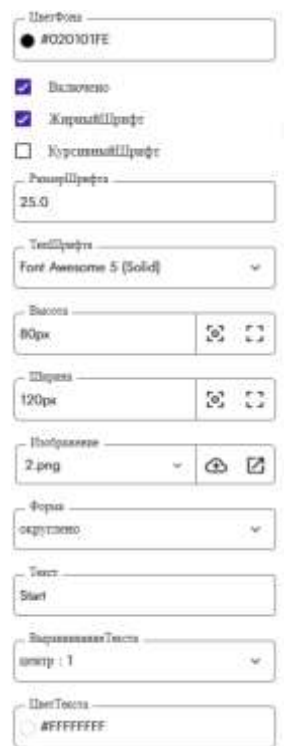

Рис.5. Свойства компонента «Кнопка1»

Главная страница приложения готова (см.рис.6).

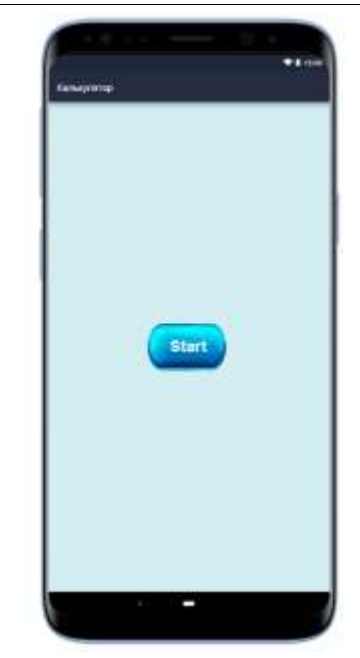

Рис.6. Главная страница приложения

Для того чтобы при нажатии кнопки открывалась следующая страница, необходимо перейти в «Блок» и создать условия для кнопки (см.рис.7).

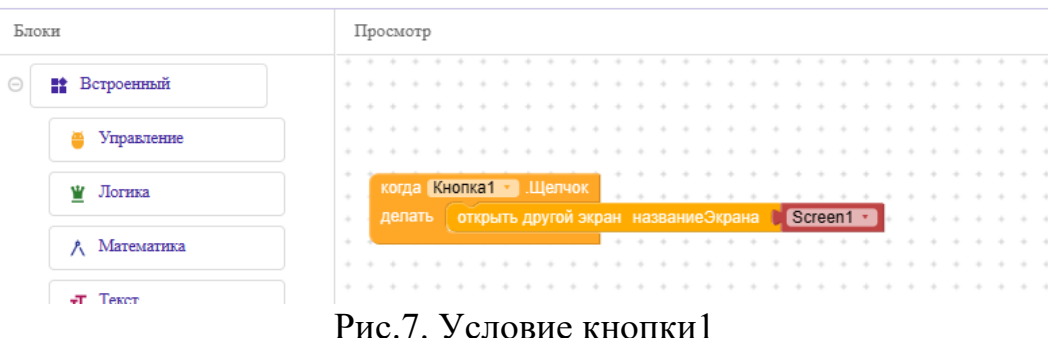

Добавляем вторую страницу приложения, для на панели выбираем «Добавить экран».

| Creator      | Подолечиться Построить Помощь<br>Проекты<br>the Parties of the Company of the Company of the Company of the Company of the Company of the Company of the Company of the Company of the Company of the Company of the Company of the Company of the Company of the Company |           |
|--------------|----------------------------------------------------------------------------------------------------|-----------|
| <b>Autor</b> | Screen) $\odot$ <b>Eleisann Japan ®</b> Copy Screen CF Novem separation<br>An approximately the contract of the character of the form of the contract of the contract of the contract of                                                                                  |           |
| tgre         | Q Democra                                                                                                    | E3 Samyur |

Рис.8. Создание второго экрана приложения

Добавляем компонент «Кнопка» в левый верхний угол, и редактируем свойства кнопки (см.рис.9).

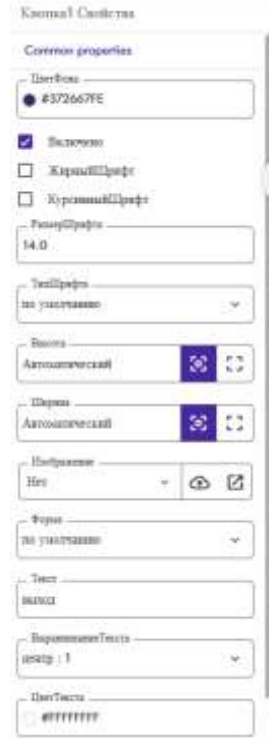

Рис.9. Свойство кнопки1

Из палитры Layout переходим в General и выбираем компонент «Space», это необходимо для того что бы сделать отступ между компонентами. В свойствах устанавливаем высоту 11%.

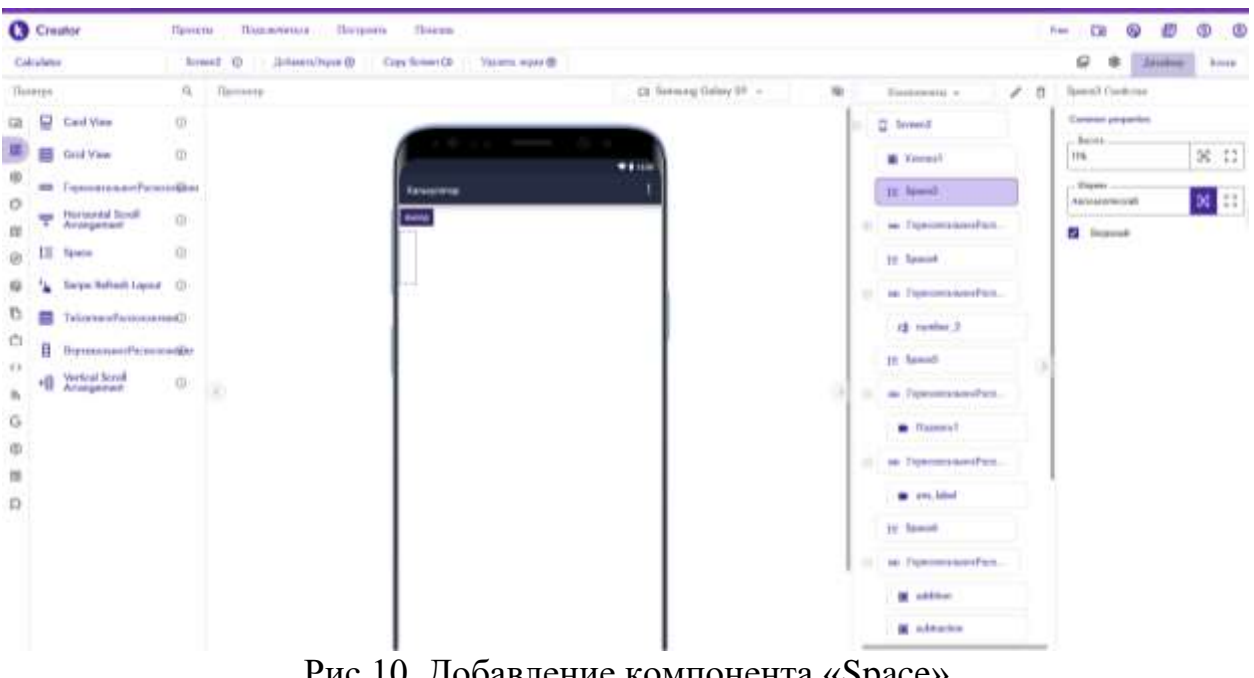

Рис.10. Добавление компонента «Space»

Также добавляем компонент «Горизонтальное расположение» и редактируем свойства (см.рис.11).

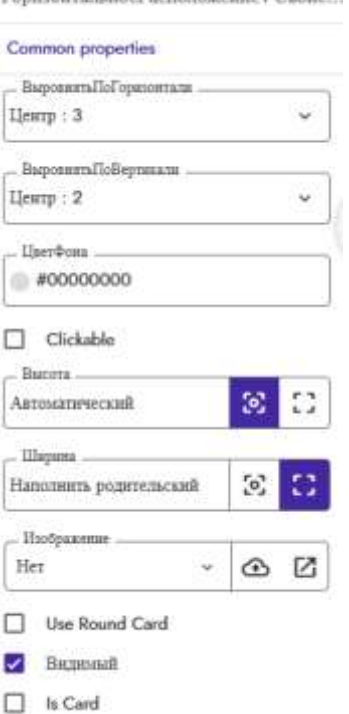

Donument an une Dactionnement Capitol

Рис.11. Свойства компонента «Горизонтальное расположение1»

В компонент горизонтальное расположение добавляем из палитры интерфейс пользователя компонент текст, переименуем в number\_1. Компонент текст послужит строкой ввода значений. Внесем изменения в свойства (см.рис.12).

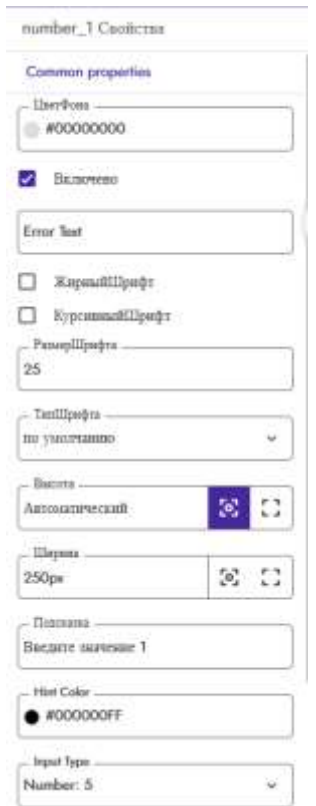

Рис.12. Свойство компонента «Текст»

После внесения изменений макет экрана калькулятора (см.рис.13).

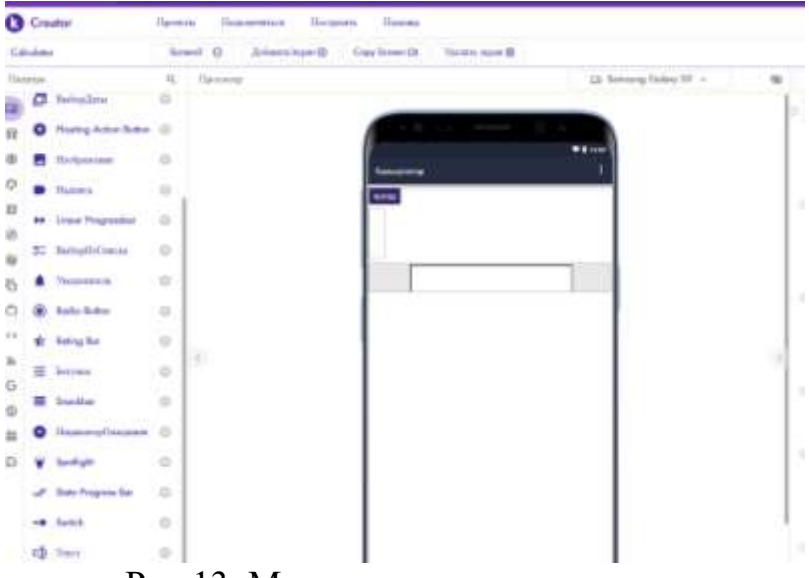

Рис.13. Макет экрана калькулятора

Далее так же добавляем горизонтальное расположение, и в него добавляем компонент текст и переименуем в number\_2. Внесем такие же изменения в свойства, как и для первой строки ввода значений. Между строками ввода значений добавляем компонент «Space» и в свойствах устанавливаем высоту 5%.

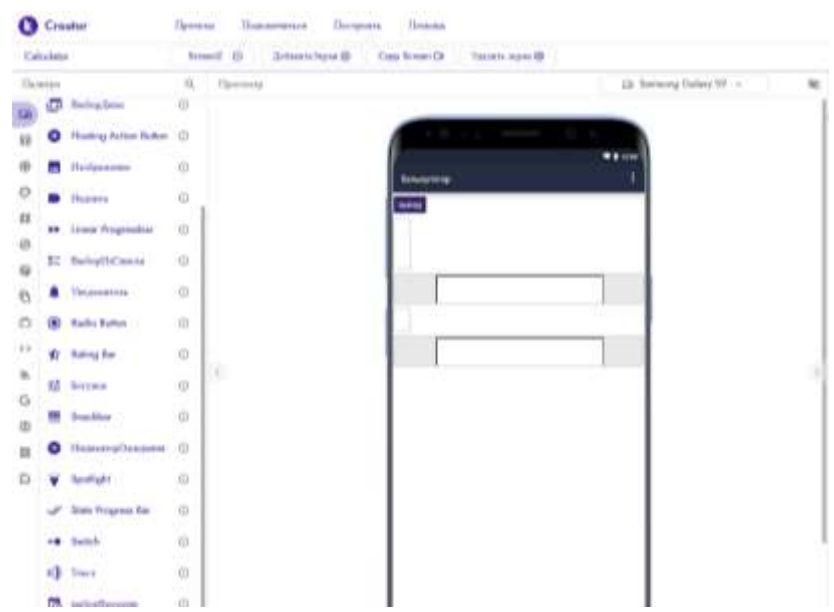

Рис.14. Добавление второй строки ввода значений

После второй строки ввода добавляем компонент «Space», и устанавливаем высоту 10%.

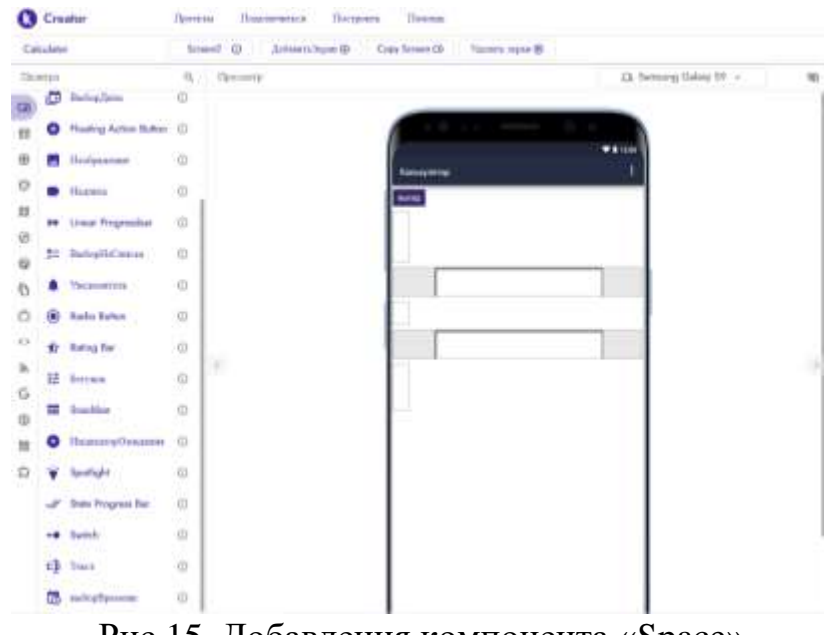

Рис.15. Добавления компонента «Space»

Далее добавляем компонент горизонтальное расположение и вносим изменения (см. рис. 16).

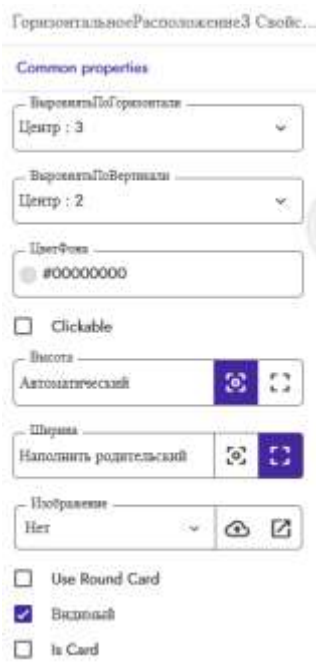

Рис.16. Свойства компонента «Горизонтальное расположение3»

Из палитры интерфейс пользователя добавляем компонент надпись, и изменяем свойства (см.рис.17).

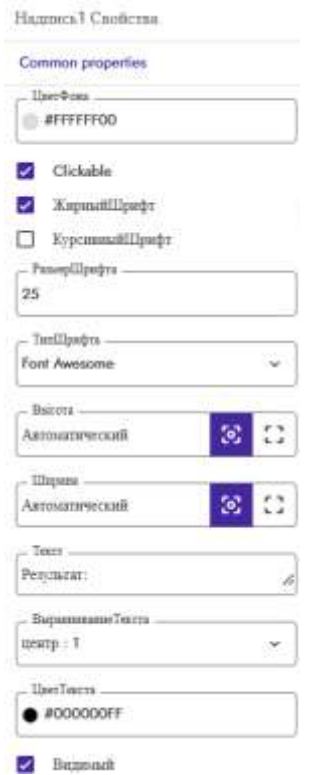

Рис.17. Свойства компонента «Надпись»

Экран приложения после редактирования компонента «Надпись» (см. рис. 18).

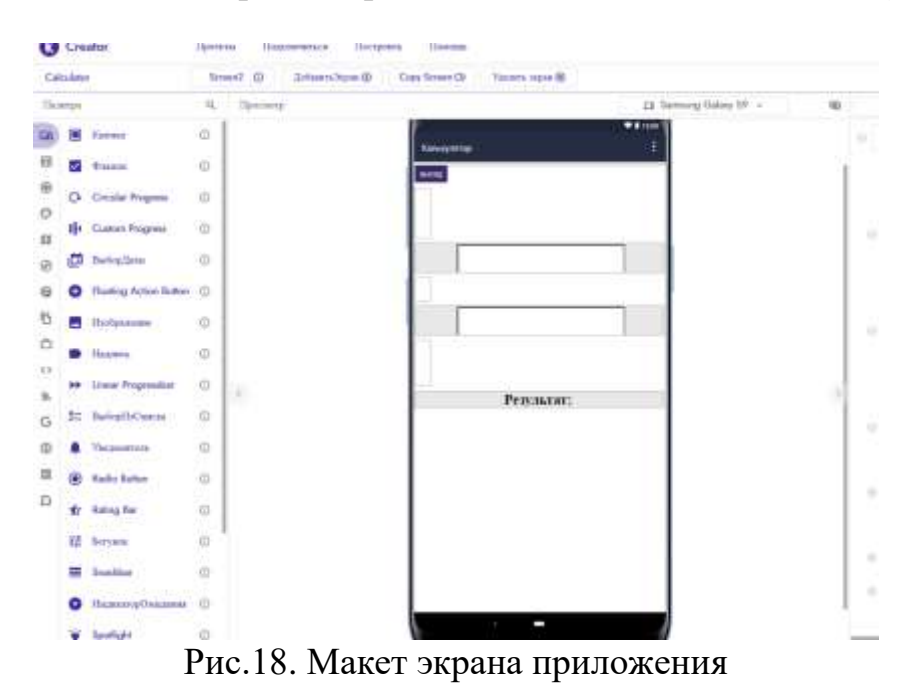

Далее также добавляем компонент «горизонтальное расположение», и редактируем свойства (см. рис. 19).

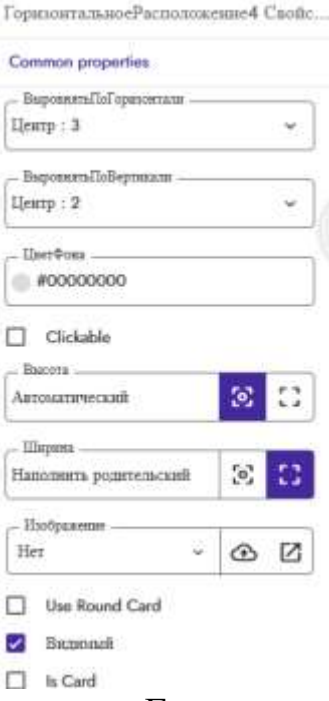

Рис.19. Свойство компонента «Горизонтальное расположение 4»

В компонент горизонтальное расположение добавляем компонент «Надпись», переименовываем в ans\_label, и изменяем свойства (см. рис. 20).

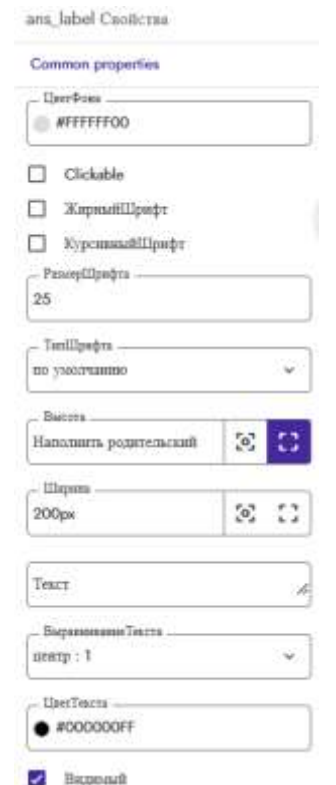

Рис.20. Свойства компонента «Надпись»

Следующим добавляем компонент «Space» и редактируем свойства (см. рис. 21).

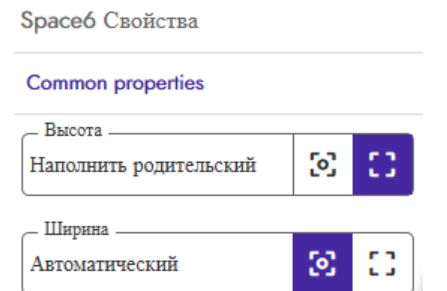

Рис.21. Свойства компонента «Space»

После компонента «Space» добавляем два компонента горизонтальное расположение.

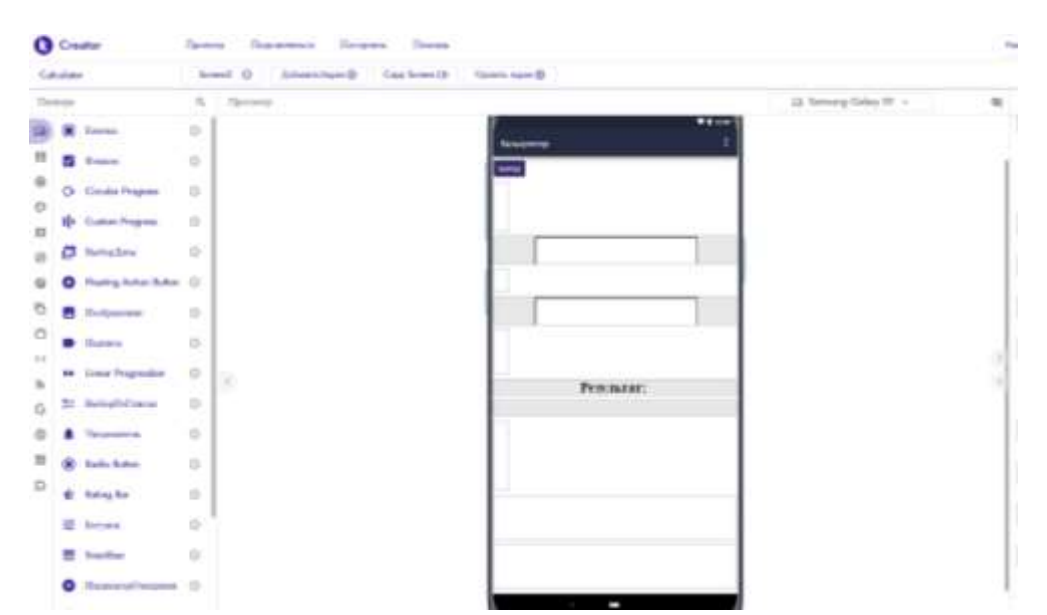

Рис.22. Добавления двух компонентов горизонтальное расположение

Настраиваем свойства компонентов горизонтальное расположение 5 и горизонтальное расположение 6 (см. рис.23).

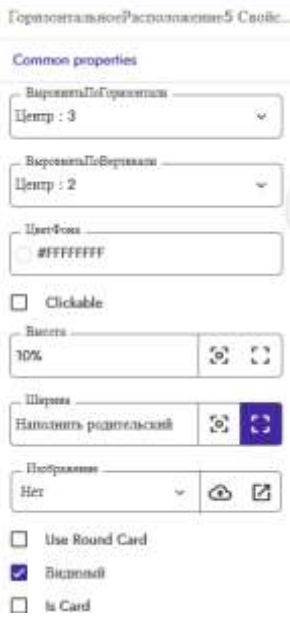

Рис.23. Свойство компонентов «горизонтальное расположение 5» и «горизонтальное расположение 6»

В горизонтальное расположение 5 добавляем 4 компонента «кнопка». Первую кнопку переименуем в plus, вторую в minus, третью в multiplication и четвертую в division. Изменяем свойства компонентов кнопок, в пункте текст для кнопки plus пишем знак «+», для minus знак «-», для multiplication «×», и для division знак «÷». Остальные пункты свойств для всех кнопок будут одинаковые (см. рис.24).

| Common properties      |    |     |
|------------------------|----|-----|
| Liner Groens           |    |     |
| #372667FE              |    |     |
| v<br>-Балючено         |    |     |
| Kuysuffilipsit<br>×    |    |     |
| п<br>КурсиннийШрифт    |    |     |
| PassentIbiones         |    |     |
| 40                     |    |     |
| . Tatillingra          |    |     |
| по умертанно           |    | òц, |
| Bacora                 |    |     |
| Hammens popintenovali  | 9  |     |
| <b>Illepses</b>        |    |     |
| 20%                    | 5  | 8   |
| Hedysamme              |    |     |
| Ber<br>$\rightarrow$   | G. | Ø   |
| $ 0$ span $-$          |    |     |
| охругаено              |    | ×   |
| $-$ Detect             |    |     |
| 40                     |    |     |
| - Выравильное Текста - |    |     |
| шипу: 1                |    | u   |
| - Поеттекста           |    |     |
| WEFFEFFFF              |    |     |

Рис.24. Свойство компонентов plus, minus, multiplication и division

Экран после добавления компонентов «Кнопка» (см. рис. 25).

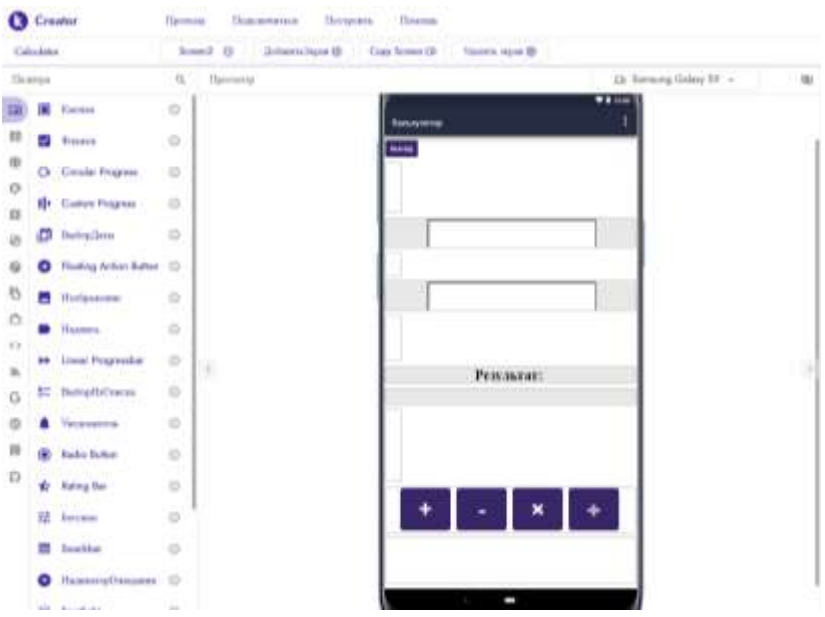

Рис.25. Макет экрана приложения

Далее в компонент «горизонтальное расположение 6» добавляем 3 компонента «кнопка» Первую кнопку переименуем в sqrt, вторую в construction и третью в ln. Изменяем свойства компонентов кнопок, в пункте текст для кнопки sqrt пишем знак « $\vee$ », для construction знак «е $\hat{ }$ » и для кнопки ln «ln». Остальные пункты свойств для всех кнопок будут одинаковые (см. рис.26).

| Common properties      |                    |        |
|------------------------|--------------------|--------|
| Lise+boss              |                    |        |
| #372667FE              |                    |        |
| BEARCHERO              |                    |        |
| ЖирныйШрифт<br>⋑       |                    |        |
| П КурсиннайШрифт       |                    |        |
| Pennsillbarira         |                    |        |
| 35                     |                    |        |
| <b>Tentilpadva</b>     |                    |        |
| no visoresmuso         |                    | $-40$  |
|                        |                    |        |
| Высота -               |                    |        |
| Наполнеть редательский | 5                  |        |
| <b>Illegeans</b>       |                    |        |
| 20%                    | $\left[ 0 \right]$ | 53     |
| Пюднание               |                    |        |
| Her                    | <b>3 B</b>         |        |
|                        |                    |        |
| Фрраз.                 |                    |        |
| перуглема              |                    |        |
| Tescr                  |                    |        |
| n.                     |                    |        |
| Выраженнике Текста     |                    |        |
| mmp:1                  |                    | Char-1 |
|                        |                    |        |
| <b>Ulteri</b> Descria- |                    |        |
| <b>AFFFFFFFF</b>       |                    |        |

Рис.26. Свойство компонентов sqrt, construction и ln

Экран приложения калькулятор готов (см. рис.27).

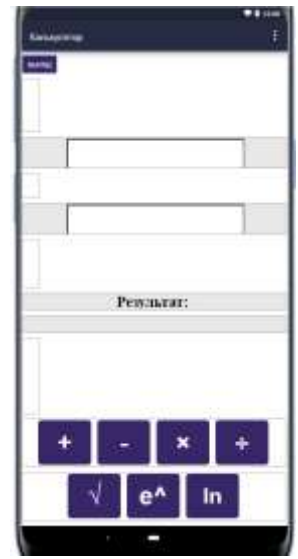

Рис.27. Экран приложения калькулятор

Для того что бы все кнопки работали необходимо перейти в раздел блоки. Для кнопки1 создадим условие, что при нажатии кнопки приложение закрывается. Для кнопки plus создадим условие, что при вводе значений в number\_1 и number\_2 при нажатии кнопки plus готовый результат появиться в ans\_label. Далее необходимо по такому же принципу создать условия и для других кнопок (см. рис. 28).

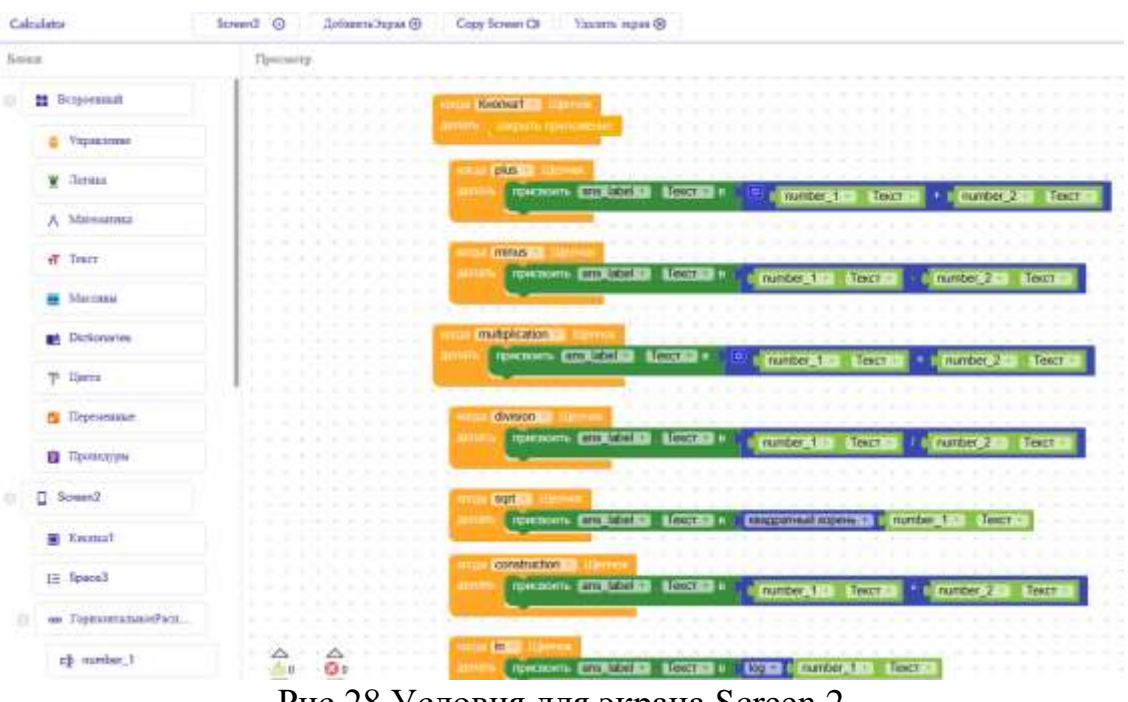

Рис.28 Условия для экрана Screen 2

Готовое приложение калькулятор (см. рис. 29).

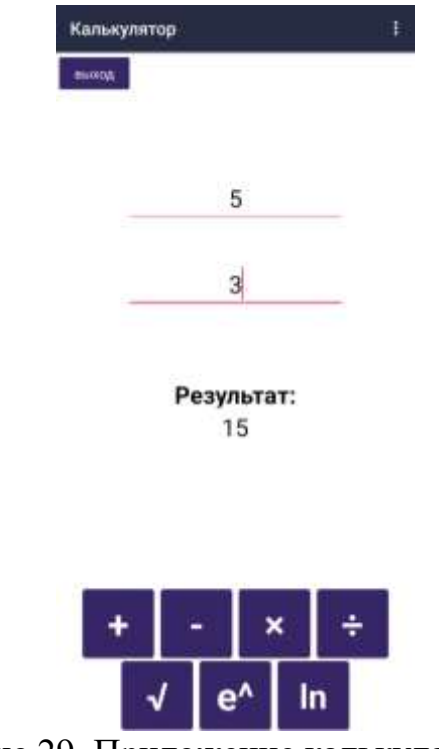

Рис.29. Приложение калькулятор

## **4. Выводы**

В данной работе был показан процесс создания калькулятора с помощью конструктора приложений Kodular. Научная статья может служить методическим пособием в учебной деятельности.

# **Библиографический список**

- 1. Witriyono H., Abdullah D., Ichsan N. Utilization of Kodular for Android-Based Student Presence Application Development //Jurnal Komputer, Informasi dan Teknologi (JKOMITEK). 2022. Т. 2. №. 2. С. 383–394.
- 2. Hidayat M. T., Zakaria Y. Pembuatan aplikasi matematika berbasis android menggunakan kodular sebagai alat bantu pembelajaran //ICT Learning. 2023. Т. 7. №. 1.
- 3. Kholifah U., Imansari N. Pelatihan membangun aplikasi mobile menggunakan kodular untuk siswa smpn 1 selorejo //Abdimas Galuh. 2022. Т. 4. №. 1. С. 549553.
- 4. Saris N. N. H. et al. Kodular: Mobile Innovation Platform for Interactive Digital Learning //Innovating education for a better tomorrow. С. 56.
- 5. Hasanudin C. et al. Strategies to Create Digital Learning Materials of Early. Reading for Elementary School Students Using Kodular // Conference Proceedings International Conference on Education Innovation and Social Science. 2022. С. 34-47.